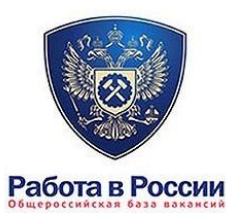

# **ПАМЯТКА ПОЛЬЗОВАТЕЛЮ**

# **ПО ЗАПОЛНЕНИЮ РЕЗЮМЕ НА ПОРТАЛЕ** Работа в России Общероссийская база вакансий

**РЕЗЮМЕ (от фр. résumé «сводка», «краткое изложение» или лат. curriculum vitae — «течение жизни» – это краткая самопрезентация в письменной форме Ваших профессиональных навыков, достижений и личных качеств, которые Вы планируете успешно реализовать на будущем месте работы с целью получения компенсации за них (в виде денег или другого вида компенсации)**

#### **СОДЕРЖАНИЕ РЕЗЮМЕ ПРИНЦИПЫ РЕЗЮМЕ Грамотность Личные данные Краткость Цель** PE3IOME **Конкретность Опыт работы** соискателя **Избирательность Образование Честность Дополнительные сведения**

*Для заполнения резюме Вам понадобятся трудовая книжка, документы об образовании*

∗

#### **<sup>1</sup>**. В адресной строке браузера ввести название Департамента труда и занятости населения

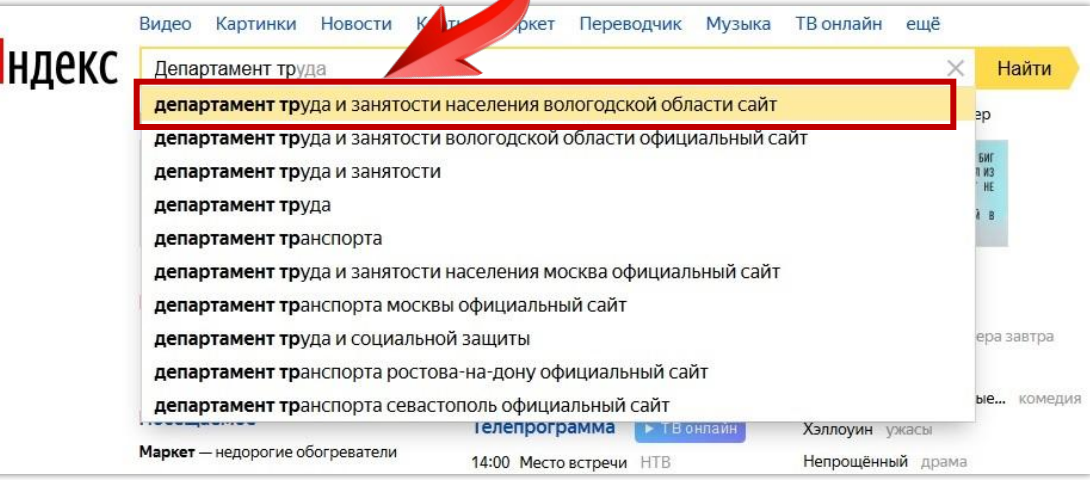

∗

∗

∗

Я

**2**. Внизу главной страницы сайта Департамента (**https://depzan.gov35.ru/**) в разделе **«Актуальные интернет ресурсы»** выбрать баннер "**РАБОТА В РОССИИ**"

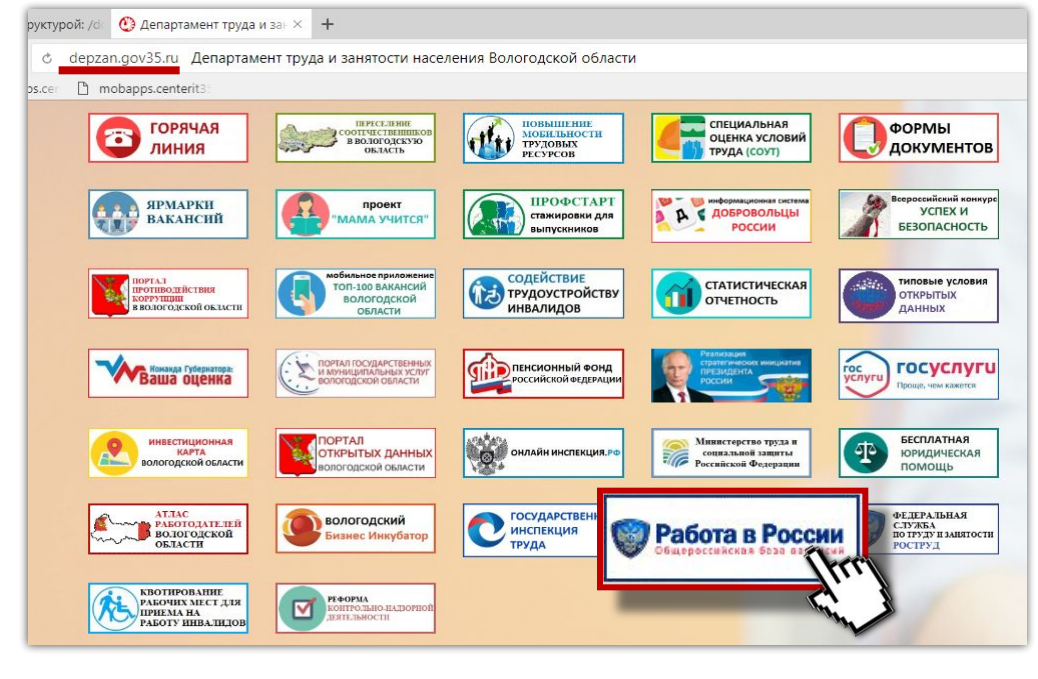

အာ

නා

# **3**. Либо сразу в адресной строке браузера указать «**Работа в России**» (**TRUDVSEM.RU**)

නා

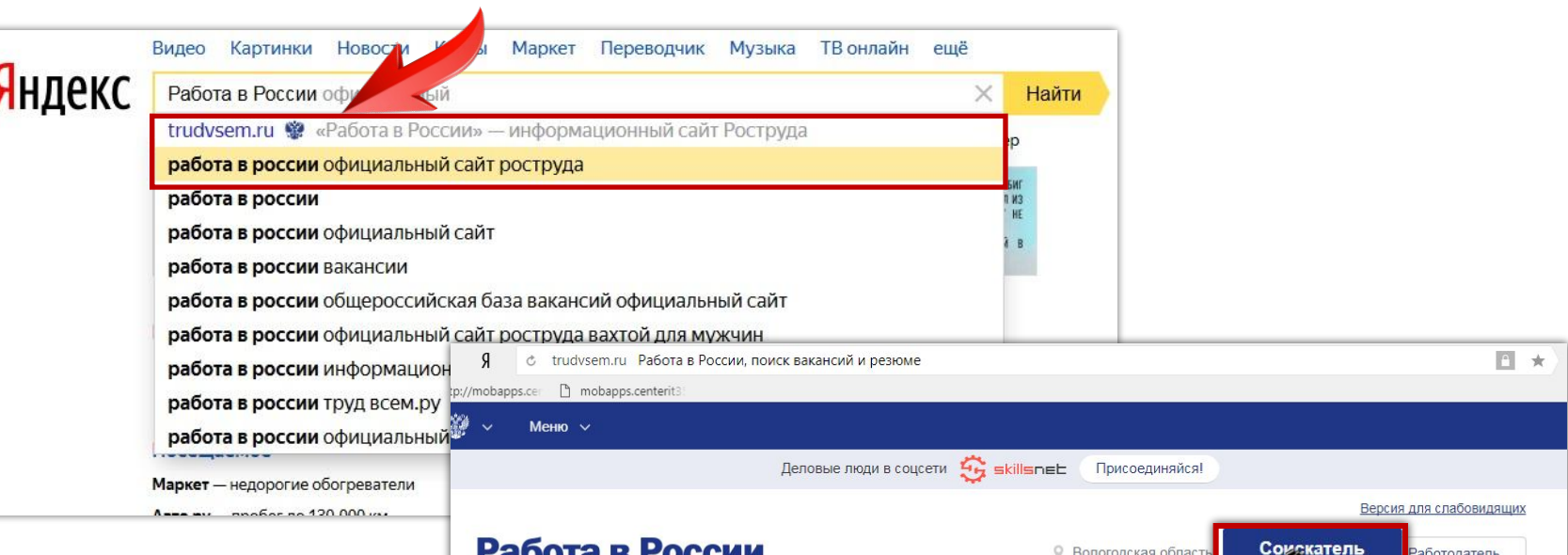

На главной странице Портала проверьте, что вы зашли на сайт в качестве «**СОИСКАТЕЛЯ**»

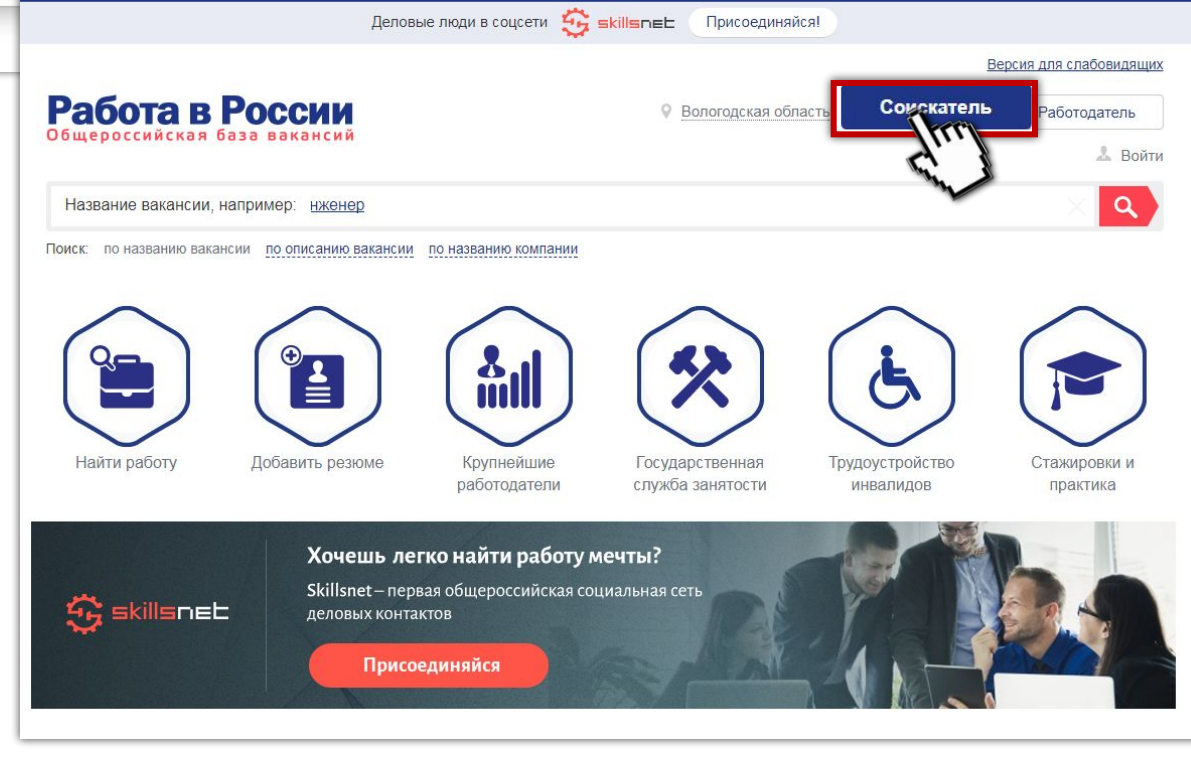

⋇

⋇

ト

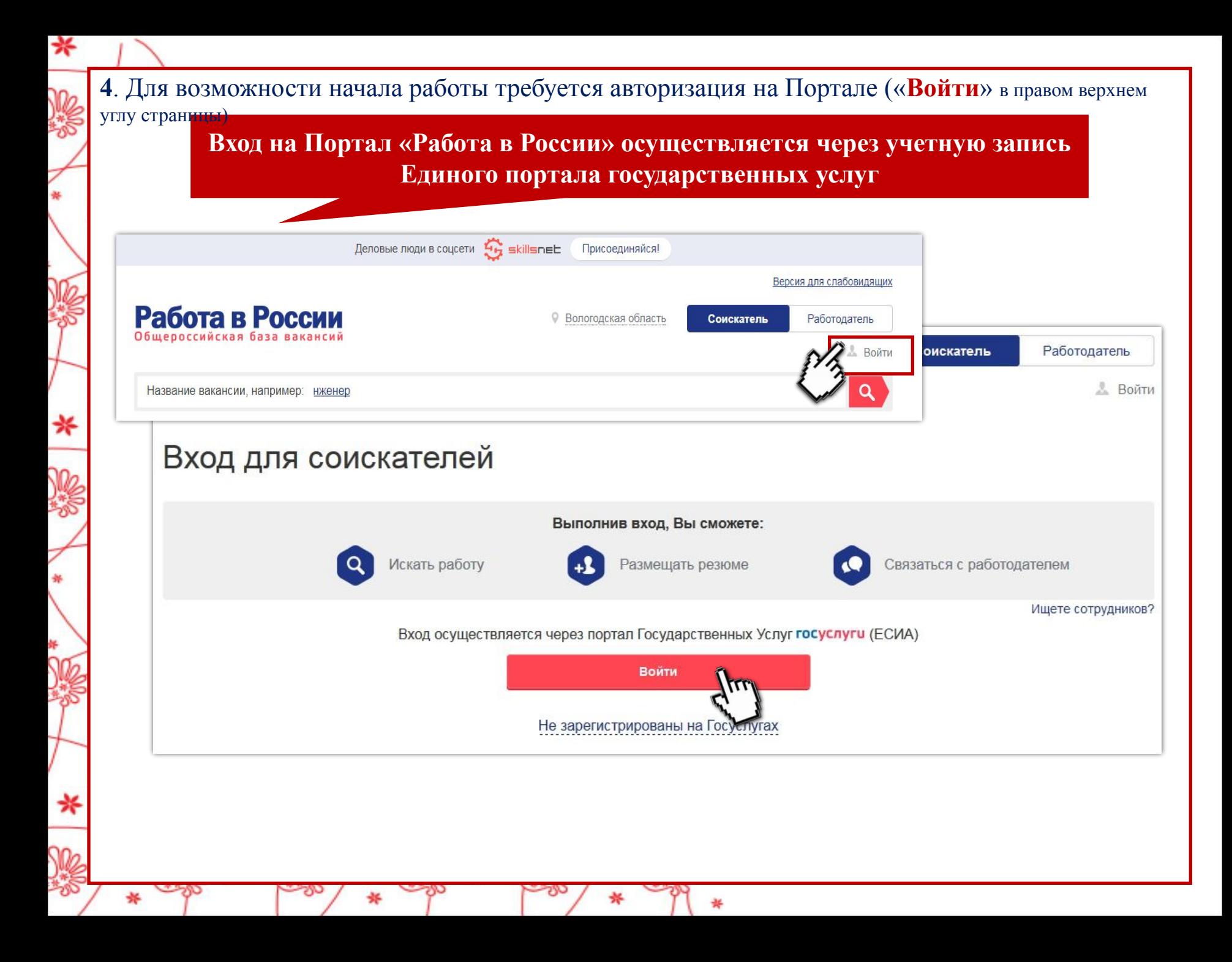

## **5**. После авторизации на главной странице Портала выбрать раздел «**Добавить резюме**»

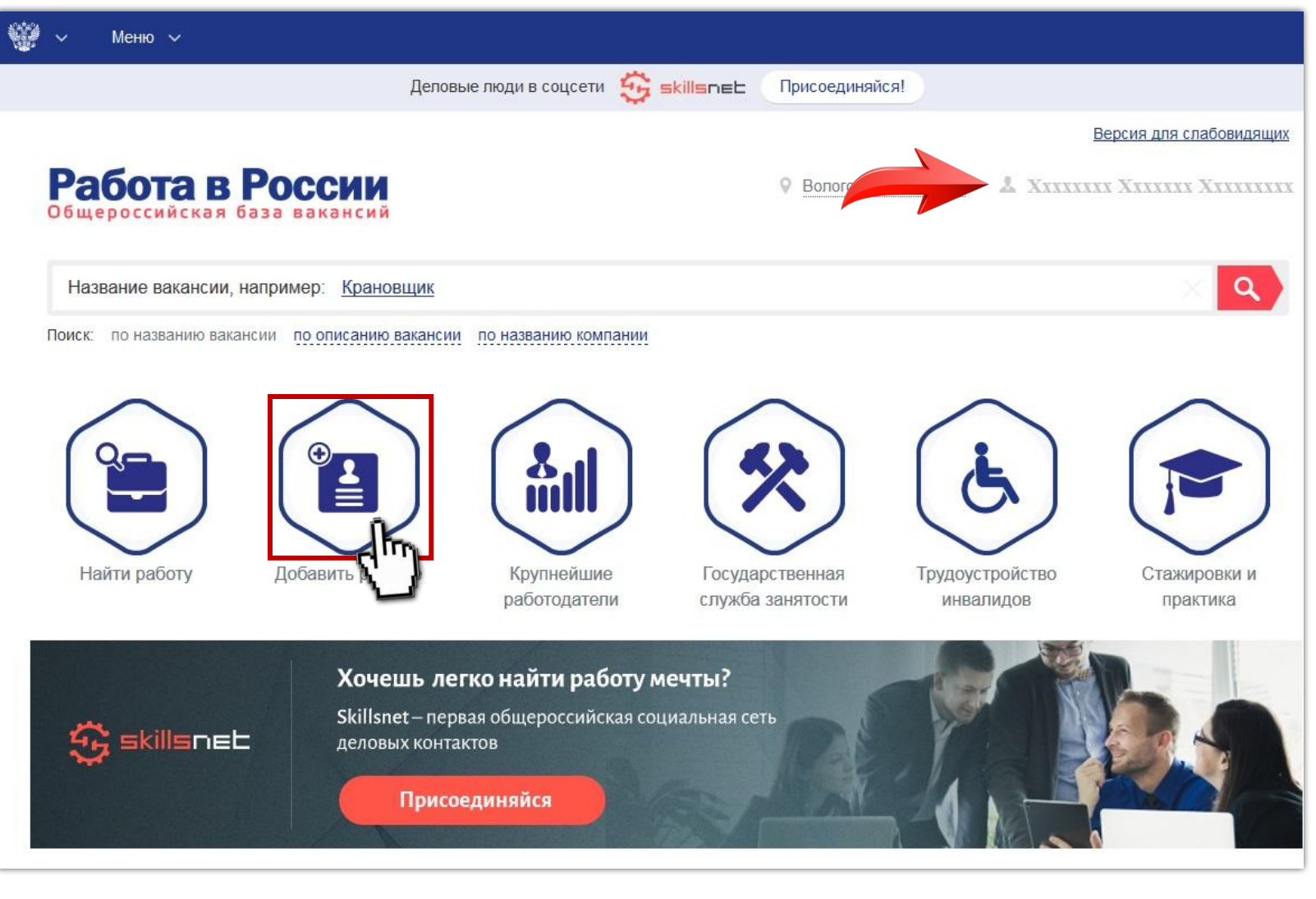

⋇

∗

При нажатии «**Добавить резюме**» возможно возникновение всплывающего окна с информацией о возможности использования «Шаблона СЗН» (если обращались в службу занятости или заполнили свой профиль в социальной сети деловых контактов **skillsnet.ru**)

#### **6.** Заполнение резюме

∗

⋇

⋇

#### **Шаг 1. Основная информация**

Затемненные поля автоматически заполняются данными, указанными при регистрации на ЕПГУ и их корректировка возможна только из личного кабинета на ЕПГУ

# Конструктор резюме

Основная информация @

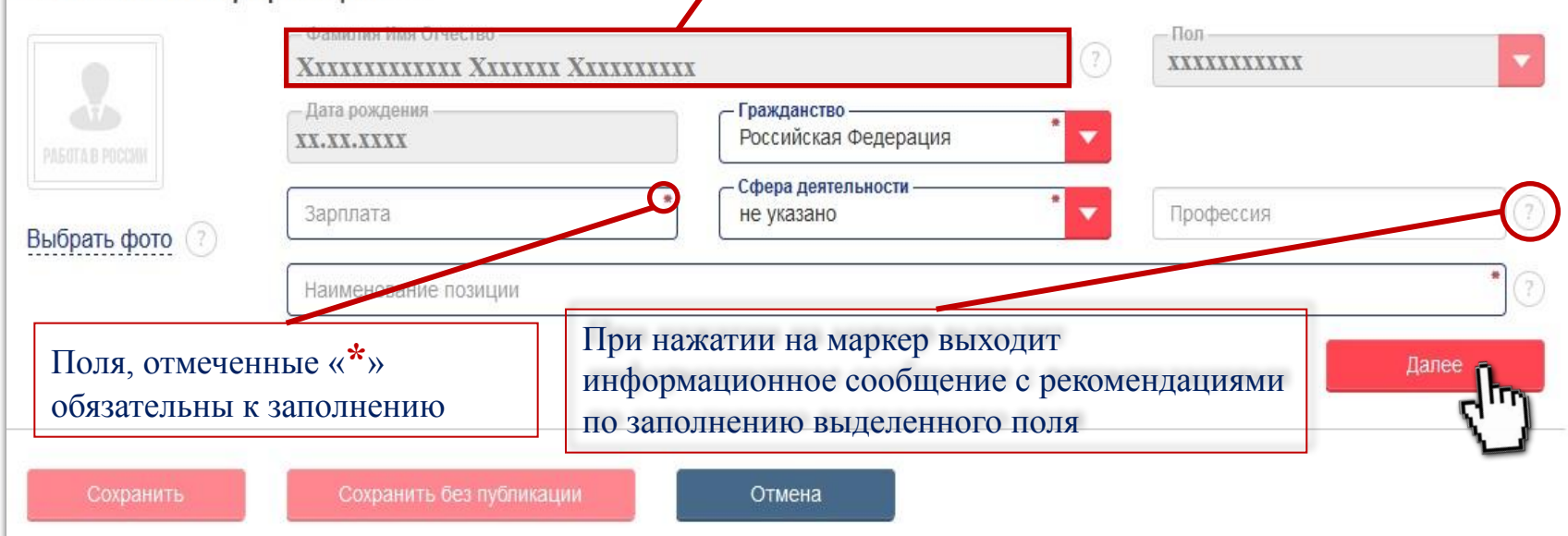

Поле «**Наименование позиции**» отображается в качестве заголовка резюме в списках, поэтому не рекомендуется перечислять несколько должностей через запятую (лучше создать несколько резюме, используя функцию «Дублирование»)

# **Шаг 2. Пожелания к вакансии**

#### Для полей, имеющих обозначение , предлагается выбирать значение для заполнения поля из выпадающего списка

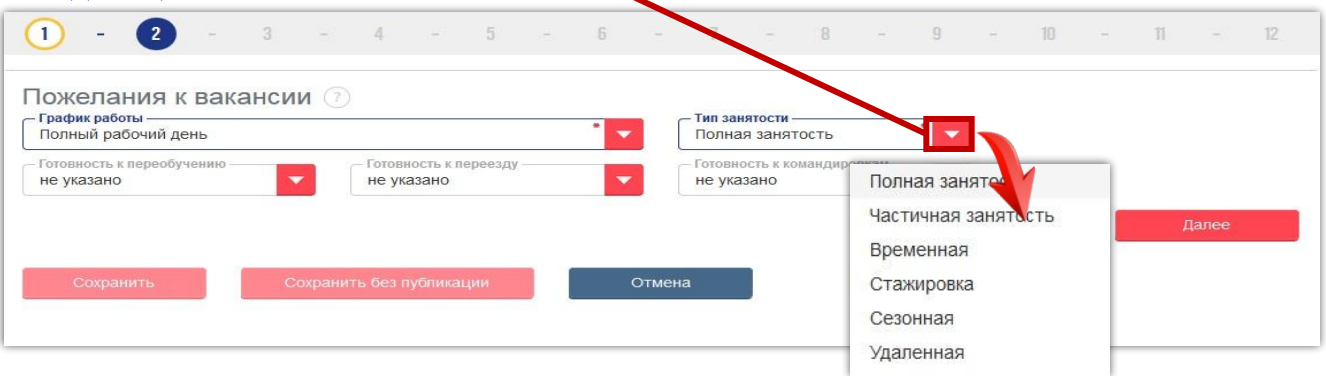

При выборе «готовности к переезду» открывается 2 дополнительных шага в резюме «**Желательные регионы для переезда**» и «**Нежелательные регионы для переезда**»

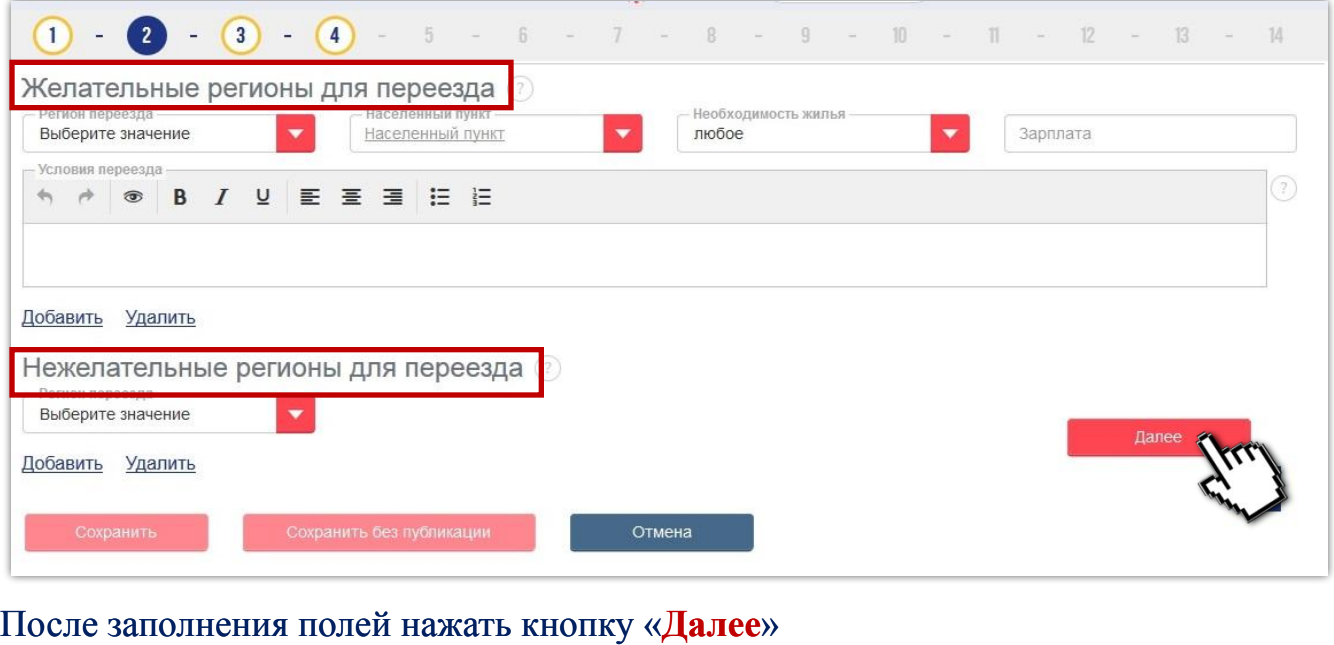

₩

∗

∗

∗

# **Шаг 3/5. Контактная информация**

При заполнении контактной информации рекомендуется указать **несколько способов связи**  (телефон, адрес электронной почты, Skype или служба обмена сообщениями ICQ)

При этом один из способов связи можно указать как «**приоритетный**»

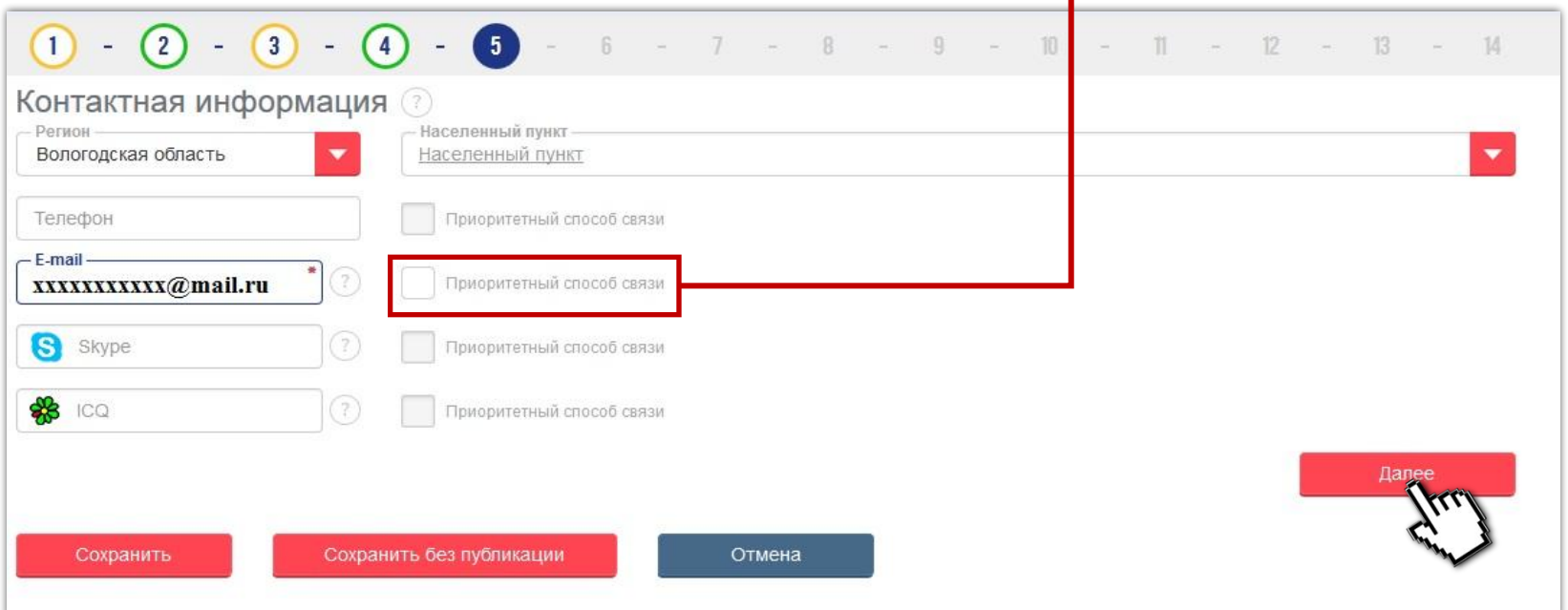

После заполнения контактной информации становится доступна функция сохранения резюме: «**Сохранить**» - резюме отправится на проверку и публикацию на Портале «Сохранить без сохранения» - шаблон резюме будет сохранен и доступен для дальнейшего редактирования в Личном кабинете

#### ∗ **Шаг 4/6. История трудовой деятельности Как правило, заполняется в обратном хронологическом порядке , т.е. с последнего места работы**Поля «**Месяц начала**» и «**Основные**  Поля становятся **доступными для редактирования**  после заполнения поля «**Наименование компании**» **обязанности**» после активации становятся обязательными для заполнения  $\left(3\right)$  $(5) - (5)$  $(2)$  $\left| \right|$  $-10 -1 = 12 - 13 - 14$ История трудовой деятельности (?) Наименование компании Должность

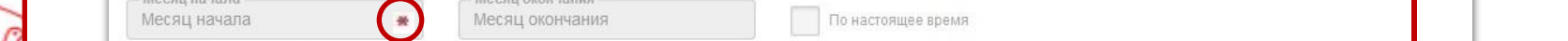

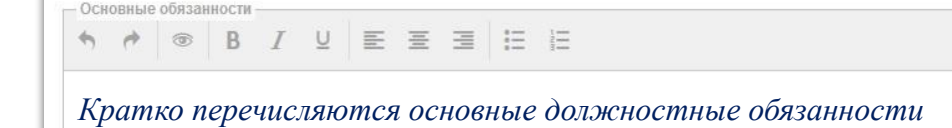

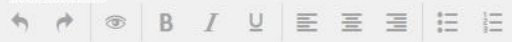

**Постижения** 

*Например: увеличил объемы продаж на 30% за 6 месяцев; разработал и внедрил новую технологию в производство; сократил затраты на содержание оборудования на 40%*

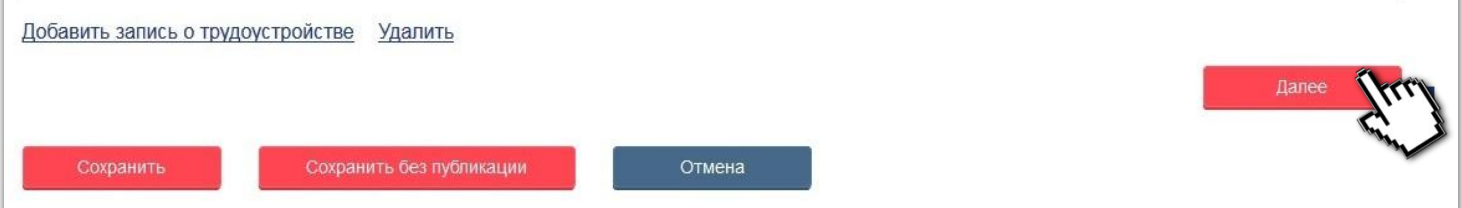

После заполнения полей нажать кнопку «**Далее**»

# **Шаг 5/7. Образование**

∗

∗

⋇

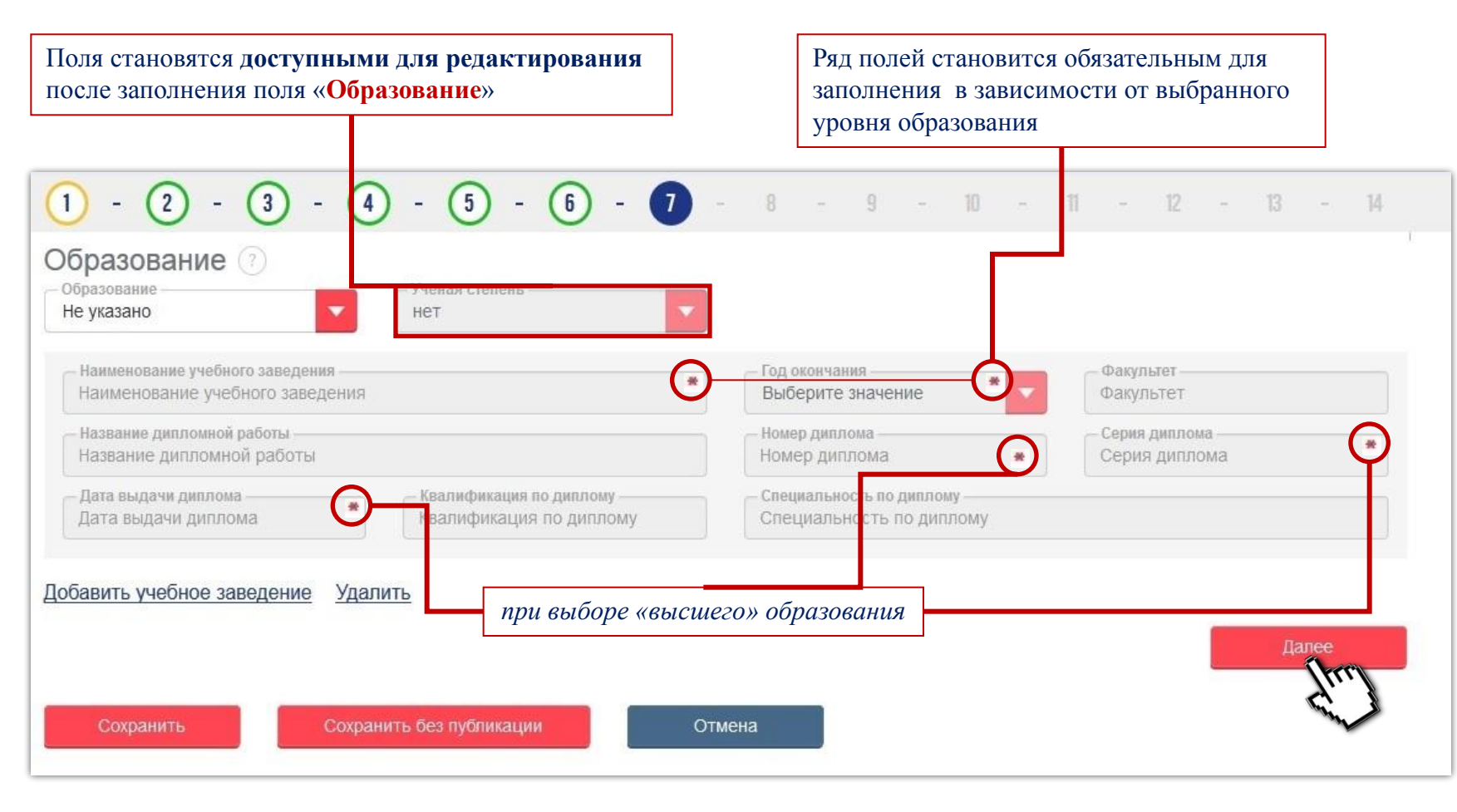

₩

## **Шаг 6/8. Профессиональные конкурсы и движения**

Заполняется в том случае, если являетесь действительными участниками указанных движений

 $\left(3\right)$  $\begin{bmatrix} 5 \end{bmatrix}$  -  $\begin{bmatrix} 6 \end{bmatrix}$  -  $\begin{bmatrix} 7 \end{bmatrix}$  -  $\begin{bmatrix} 8 \end{bmatrix}$  - 9 - 10 - 11 - 12 - 13 - 14 Профессиональные конкурсы и движения Участник движения Абилимпикс Участник движения WorldSkills Сохранить Сохран тъ без публикации Отмена Международное некоммерческое движение целью которого является создание в Российской Федерации Повышение престижа рабочих профессий и системы конкурсов профессионального мастерства для развитие профессионального образования путем людей с инвалидностью и гармонизации лучших практик и ограниченными возможностями здоровья профессиональных стандартов во всем мире «Абилимпикс», обеспечивающей посредством организации и проведения конкурсов эффективную профессиональную ориентацию и профессионального мастерства, как в каждой мотивацию людей с инвалидностью к получению отдельной стране, так и во всем мире в целом профессионального образования, содействие их трудоустройству и социокультурной инклюзии в обществе

# **Шаг 7/9. Повышение квалификации/курсы (дополнительное образование**)

#### Заполняется при наличии

∗

∗

∗

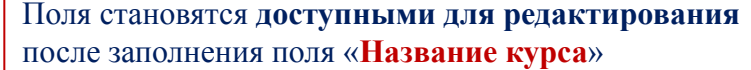

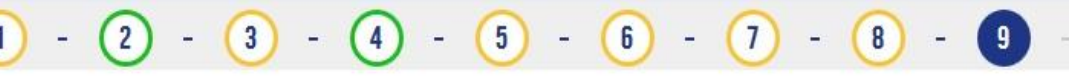

Повышение квалификации/курсы (дополнительное образование) ?

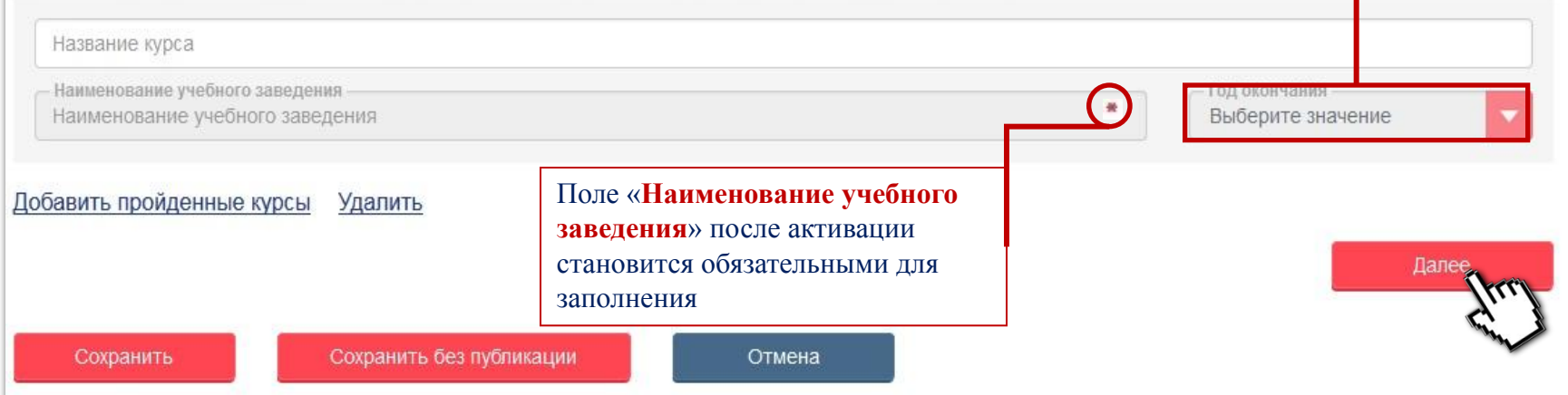

ౡ

 $11 - 12$ 

13

14

 $10 - -$ 

# ∗ ∗ 擧 ∗

#### **Шаг 8/10. Владение языками**

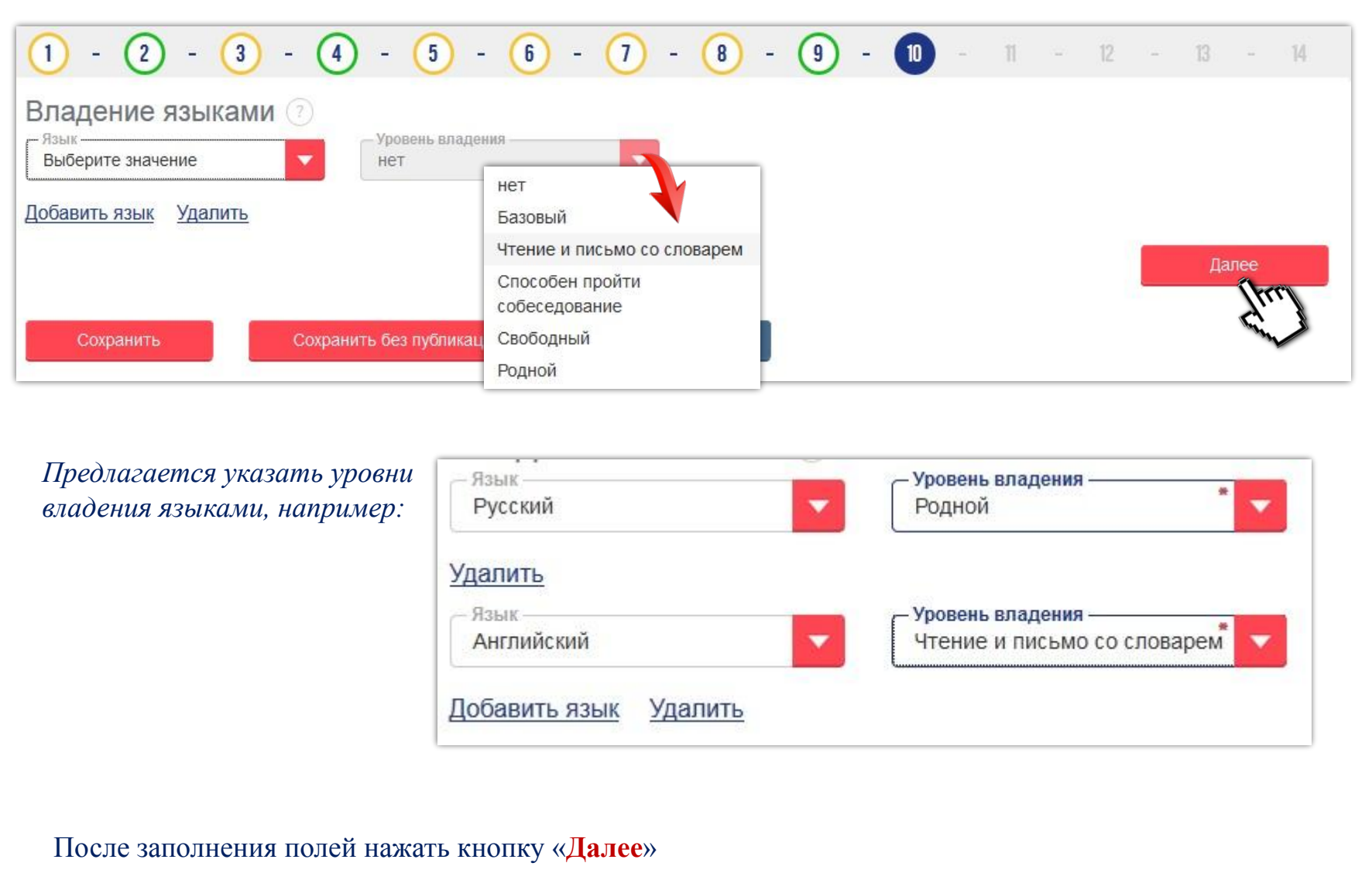

# **Шаг 9/11. Социальное положение**  $(3) - (4) - (5) - (6) - (7) - (8) - (9) - (0) - (1) - (2) - (3) -$  (2)  $\left( 1\right)$ 14 Социальное положение 2 - Семейное положение Наличие детей Наличие жилья Выберите значение не указано Выберите значение Отношение к социально незащищенным группам Ничего не выбрано Сохранить Сохранить без публикации Отмена Можно выбрать несколько значений Заполняется при возможности документального подтверждения Рекомендуется указывать для работодателей с обязательными квотами или информирования их о возможности получения налоговых льгот. После заполнения полей нажать кнопку «**Далее**»

₩

7

華

氺

ولاد

#### **Шаг 10/12. Иные документы**

Указывается **наличие** документов, разрешений, лицензий, званий и т.п., которые **требуются для осуществления** желаемой деятельности (например, наличие водительского удостоверения обязательно для профессии водителя автомобиля, погрузчика и т.д.)

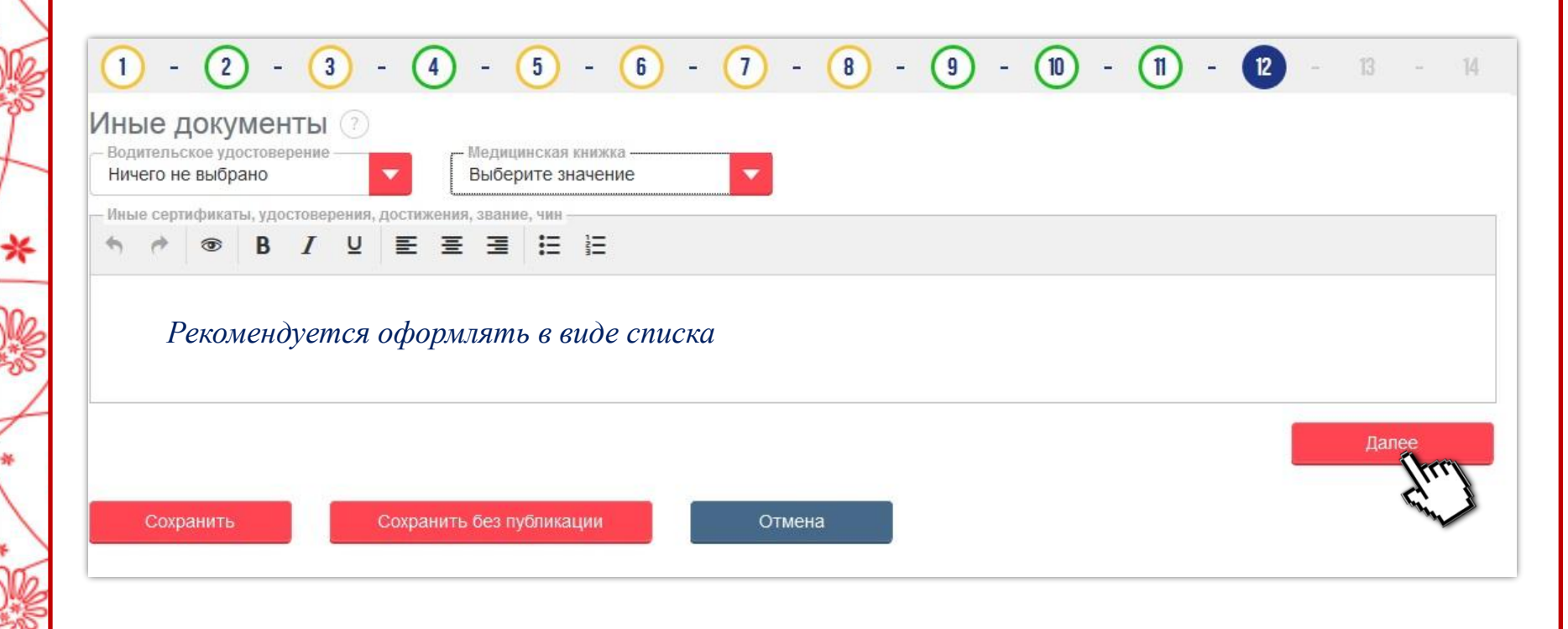

#### **Шаг 11/13. Рекомендации**

Чтобы потенциальный работодатель (его представитель) мог удостовериться в профессионализме, получить отзыв, перечислите одного или несколько человек с места работы или учебного заведения, которые могли бы рекомендовать Вас

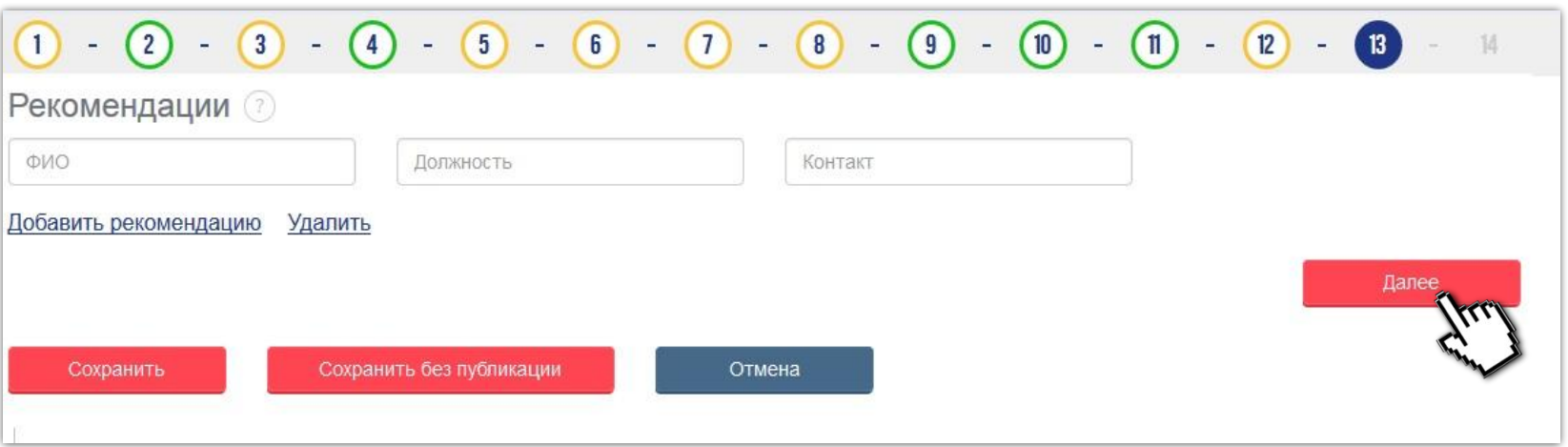

**Обязательно предупредите (заручитесь согласием) перечисленных Вами людей, что к ним могут обратиться по данному вопросу**

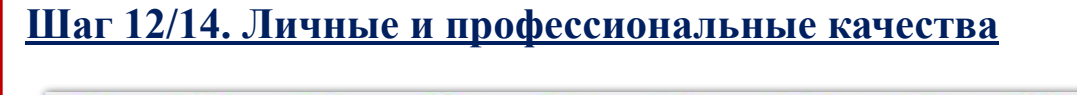

∗

₩

₩

\*

∗

₩

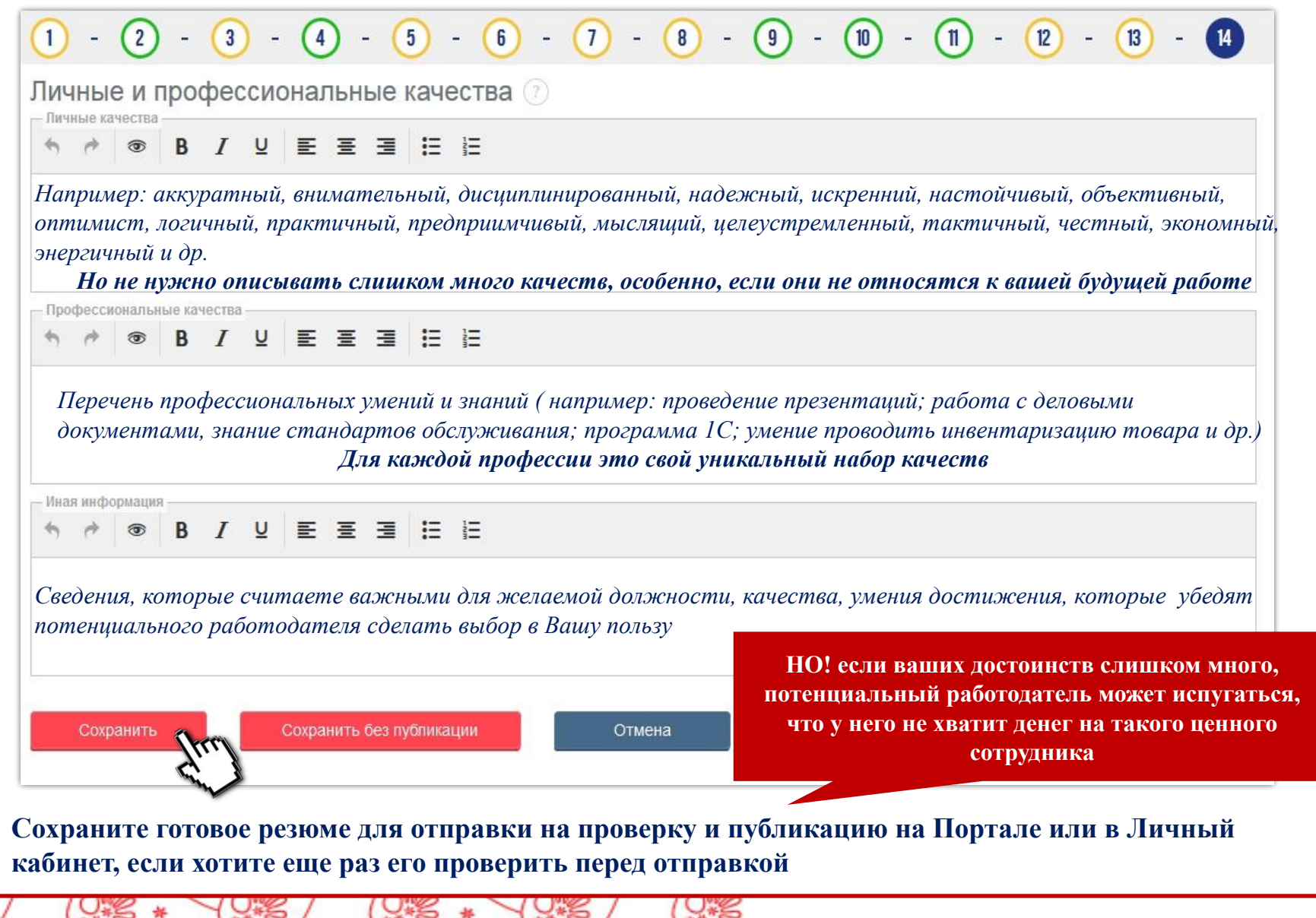

oc

芥

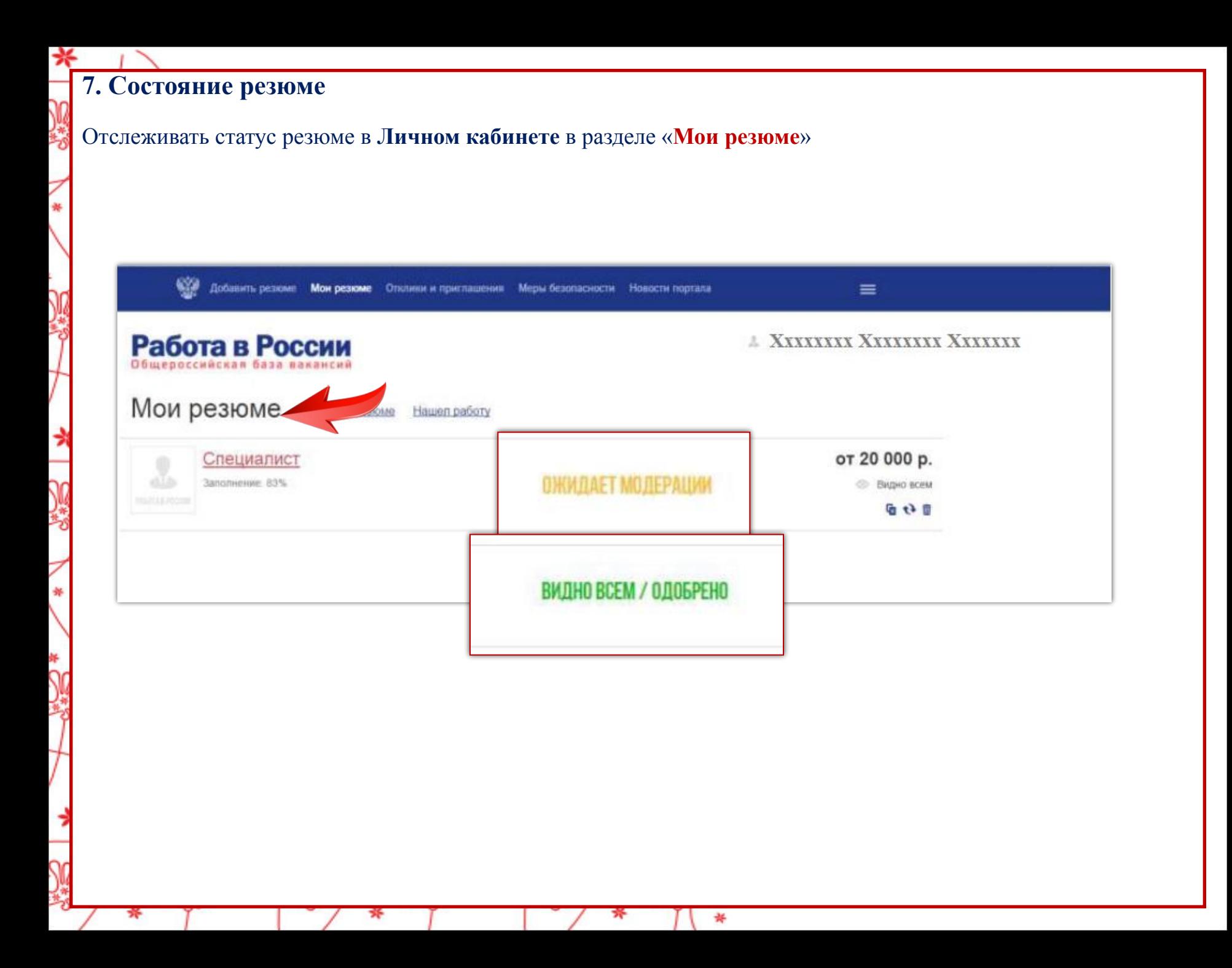

# **8. Служба технической поддержки**

#### Внизу (в «подвале») страницы Портала – сервис **службы технической поддержки**

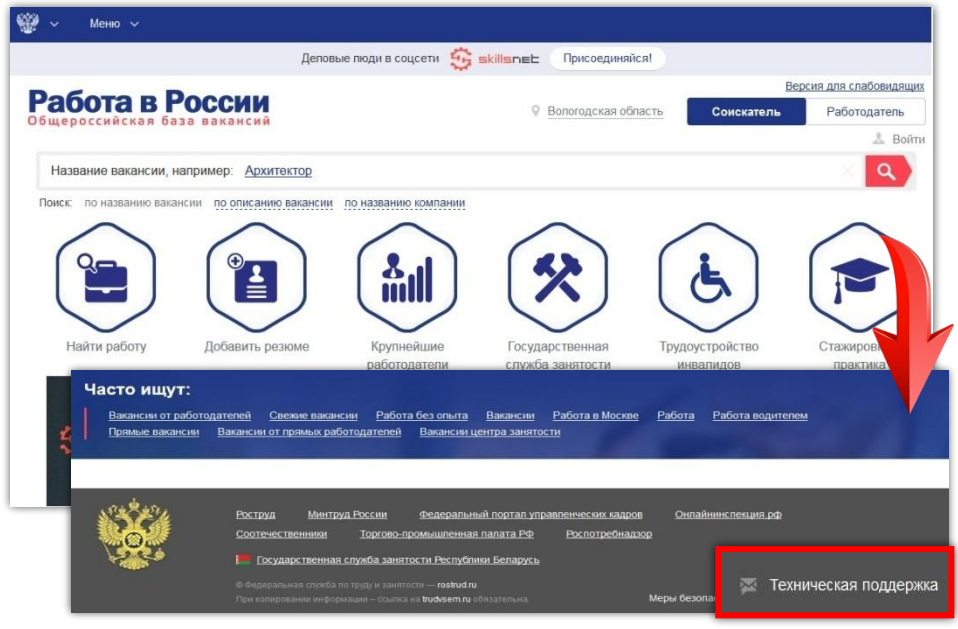

#### Заполнить поля формы обращения и нажать «**Отправить**»

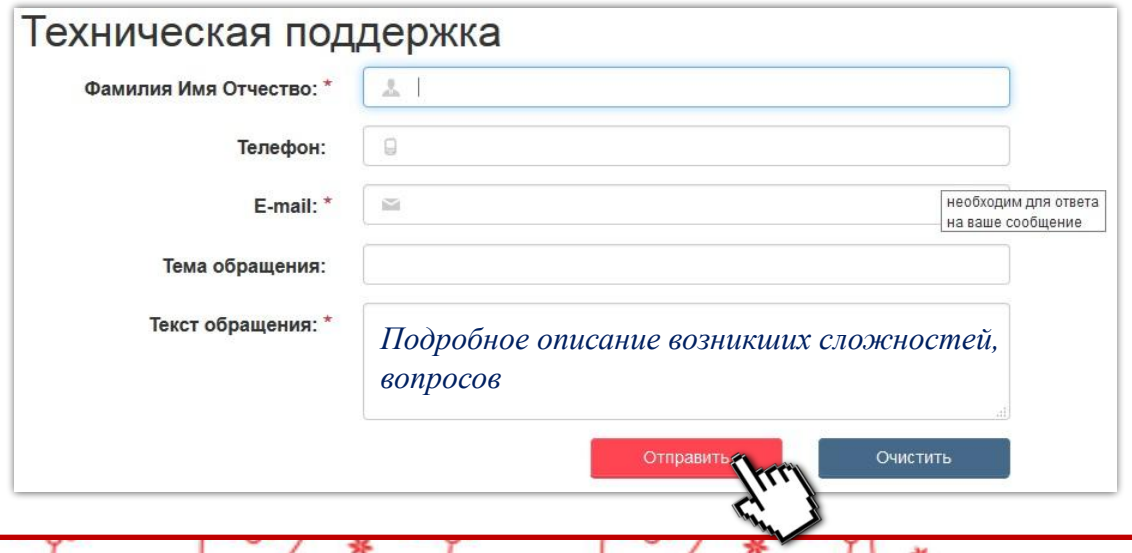

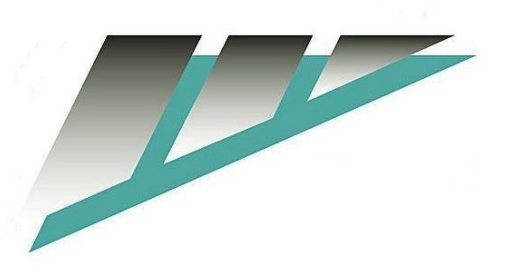

# **СПАСИБО ЗА ВНИМАНИЕ!**

# **www.DEPZAN.GOV35.ru**

Официальный сайт Департамента труда и занятости населения Вологодской области

₩